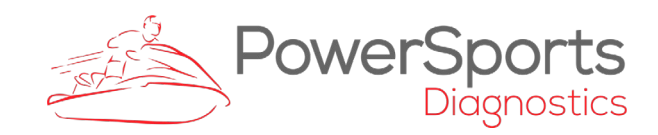

## **Instruction How to Enter a license in BUDS & BUDS2**

*[www.powersports-diag.com](http://www.powersports-diag.com/)*

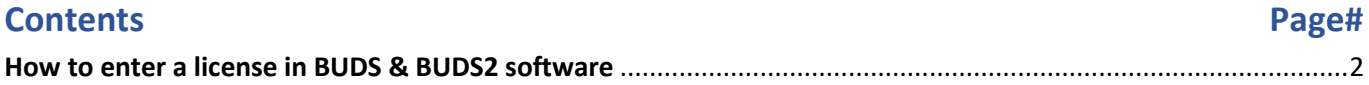

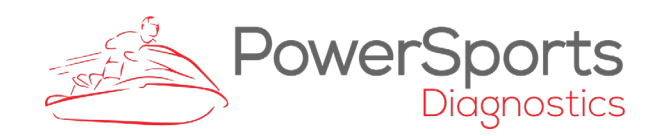

## <span id="page-1-0"></span>**How to enter a license in BUDS & BUDS2 software**

## **First close BUDS & BUDS2 software.**

Check on your desktop if you already have the icon BUDS2 Activator. If you have, then double-click on the icon to run BUDS2 Activator.

If you don't have the icon BUDS2 Activator on your desktop, then please download it from <https://www.powersports-diag.com/BUDS2Activator.exe> and run it.

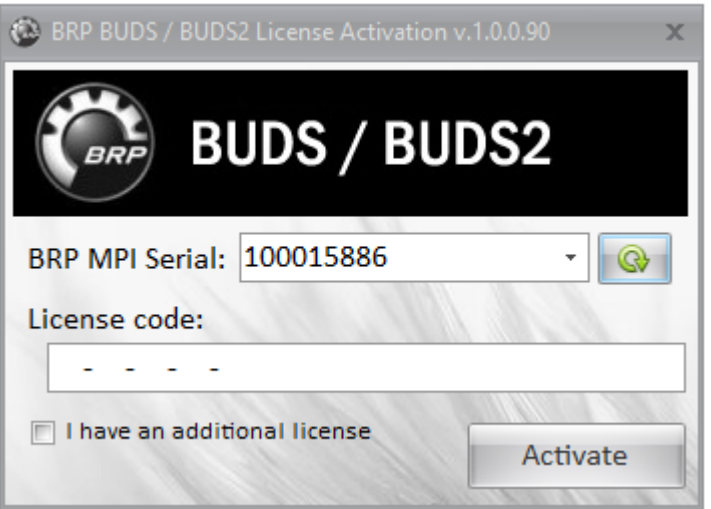

**To be able to activate your BUDS/BUDS2 License you have to plug in your MPI device to the computer's USB port.** 

When drivers are correctly installed, you will see your MPI serial number in the top select box under BRP MPI Serial.

Enter your license code in the text box under License code and if you got two license codes enter the second one in the Additional license code text box and press Activate.

You will see license activation results for BUDS and BUDS2.

If your current license is still active, BUDS will keep warning you about license expiration until your current license will not expires, then will BUDS automatically use the new license.

**In case of some problems, please check our FAQ at:<https://www.powersports-diag.com/faqs/>**